**ECONOMIA** ria de Estad<br>da Econom

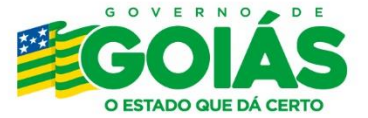

# Orientações para Justificativa das **Malhas Fiscais**

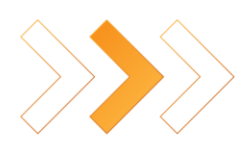

## <span id="page-1-0"></span>**Sumário**

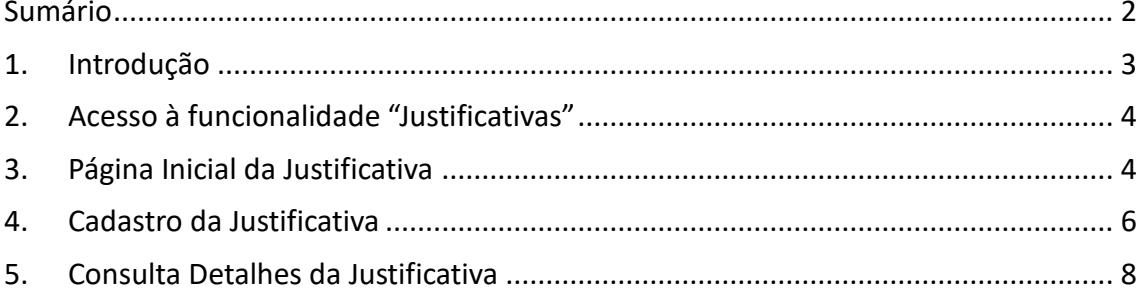

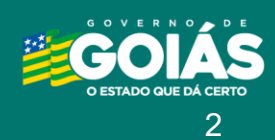

ECONOMIA<br>Secretaria de Estado<br>da Economia

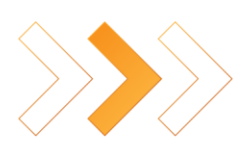

## <span id="page-2-0"></span>**1. Introdução**

Este documento tem o objetivo de apoiar os contribuintes e contadores na utilização da funcionalidade "Justificativas" disponível no Portal de Autorregularização.

Informamos que a análise das justificativas apresentadas será realizada oportunamente por auditor, em procedimento de fiscalização, de acordo com a ordem de priorização definida pela Administração Tributária, conforme disposto na IN 199/2022. A justificativa não sana as pendências da malha enquanto não analisada e acatada pelo auditor e, caso não seja acatada, a irregularidade será autuada em processo de auditoria.

### **Acesso ao Portal de Autorregularização**

Para **Pessoas Jurídicas** é necessário o acesso com certificado digital através do link: https://plataformadigital.sefaz.go.gov.br/arg/

Para **contadores Pessoas Físicas** o acesso pode ser feito através do certificado digital e-CPF do contador ou informando o CPF e a senha, através do link: https://arg.sefaz.go.gov.br/arg/

Para contadores Pessoas Físicas é necessário possuir o cadastro no Portal de Aplicações.

Para se cadastrar no Portal de Aplicações, acesse o link<https://portal.sefaz.go.gov.br/> e clique no botão "Cadastre-se" e informe os dados solicitados. Em seguida, o usuário receberá o link de confirmação por e-mail para realizar a autenticação no Portal de Aplicações.

Caso o usuário possua o cadastro, porém não se lembre da senha ou precise reativar a credencial, poderá clicar no respectivo botão de ação e informar os dados solicitados. Em seguida receberá o link de confirmação por e-mail para realizar a autenticação no Portal de Aplicações.

Após realizar o login no Portal de Aplicações, selecione o ícone abaixo para acessar o sistema "Autorregularização" e clique no módulo "Contador".

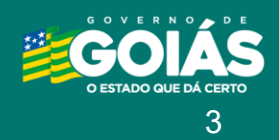

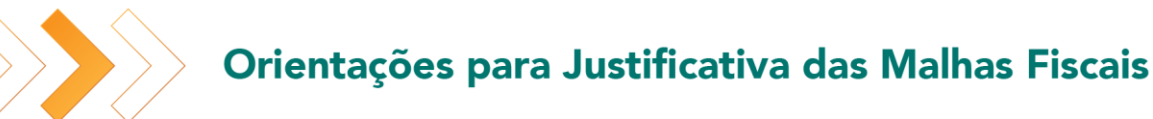

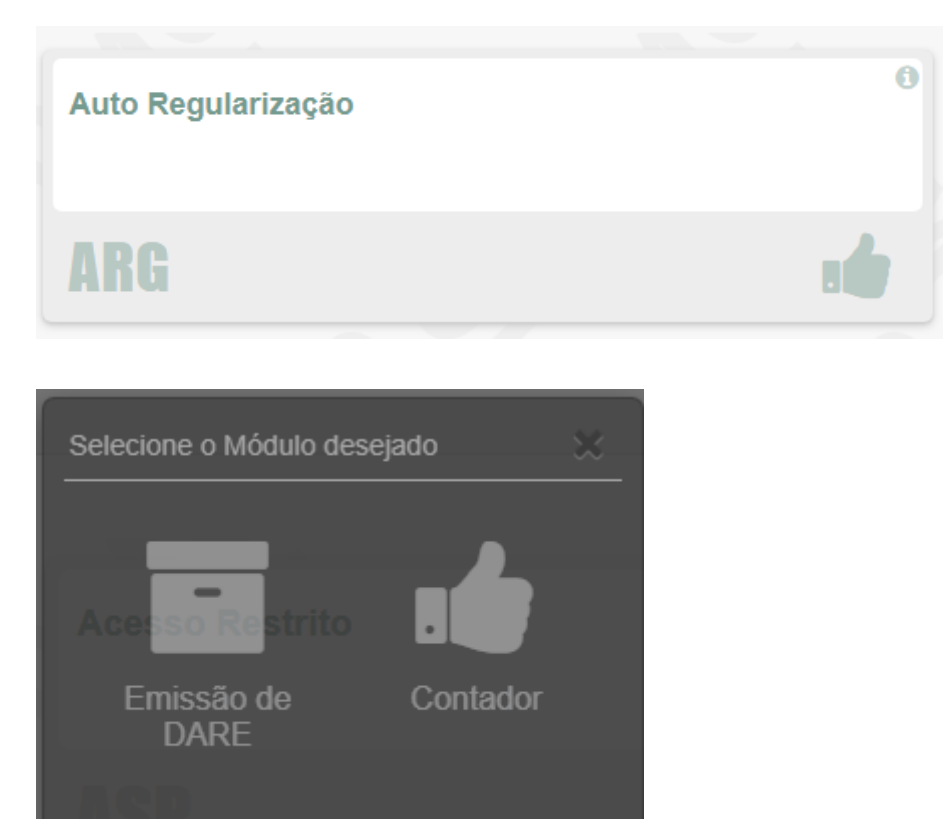

## <span id="page-3-0"></span>**2. Acesso à funcionalidade "Justificativas"**

Após realizar o login no Portal de Autorregularização, mediante uso do certificado do contribuinte pessoa jurídica ou como contador, através do login e senha ou com o certificado do contador responsável, será apresentada a funcionalidade "Justificativas".

Caso deseje cadastrar justificativa acerca da inconsistência ou pendência da malha, selecione a funcionalidade "Justificativas" e prossiga com o passo a passo descrit[o aqui.](#page-3-1)

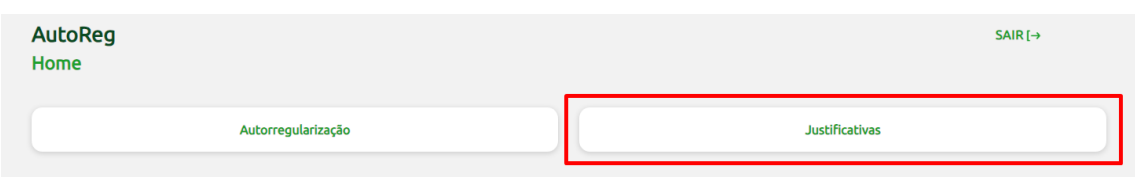

## <span id="page-3-1"></span>**3. Página Inicial da Justificativa**

Ao selecionar a funcionalidade "Justificativas" com uso do certificado do contribuinte pessoa jurídica, na tela inicial será apresentada uma lista com as justificativas enviadas em nome do contribuinte.

4

Ao realizar o login como contador, na tela inicial será apresentada uma lista com todas justificativas enviadas pelo contador dos CNPJs vinculados ao contador logado.

Para visualizar mais detalhes sobre a justificativa enviada clique [aqui.](#page-7-0)

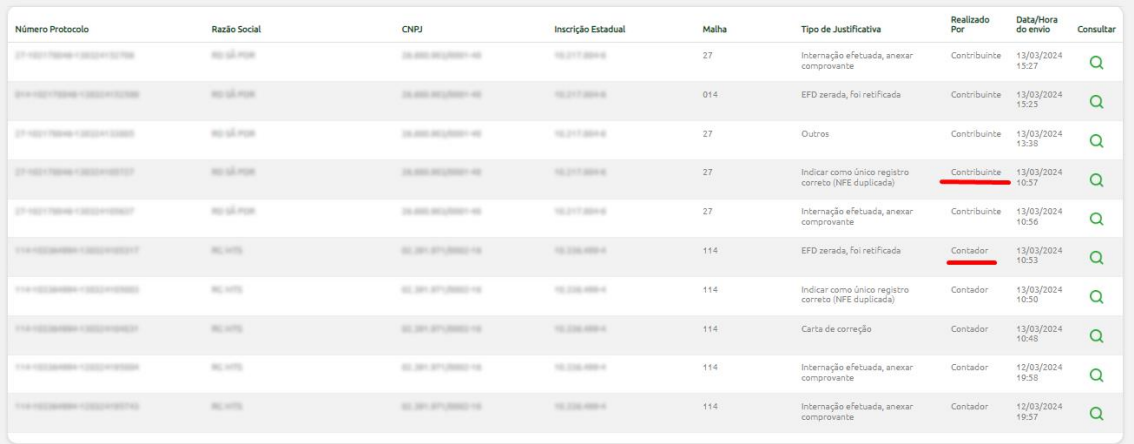

Para pesquisar por justificativa enviada informe a informação desejada e clique no botão "Consultar".

Ao acionar o botão "Limpar" serão desconsideradas todas as ações realizadas nos filtros.

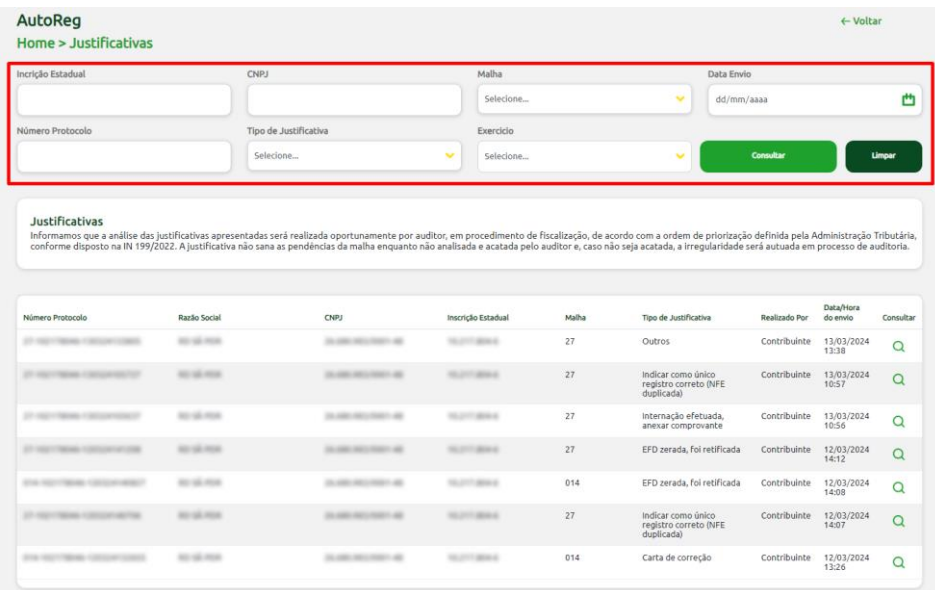

Para cadastrar nova justificativa, clique no botão "Novo" e prossiga com o [Passo 1.](#page-5-0)

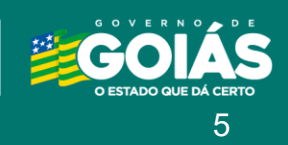

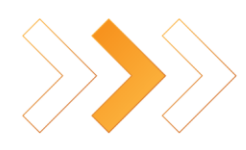

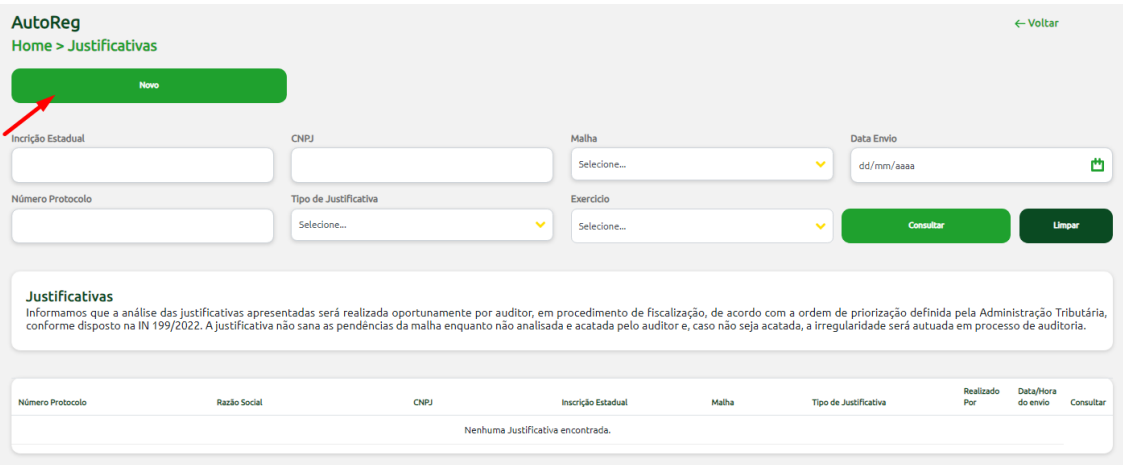

## <span id="page-5-0"></span>**4. Cadastro da Justificativa**

### **Passo 1:**

Informe o CNPJ solicitante da justificativa no campo "Consultar CNPJ" e clique em "Consultar".

*Observação:* O contador poderá cadastrar justificativas somente para os CNPJs em que seu CPF conste como o responsável contábil no cadastro estadual.

*Observação*: O contribuinte somente poderá cadastrar justificativas para o próprio CNPJ do certificado digital logado ou para qualquer uma de suas filiais vinculadas ao CNPJ base.

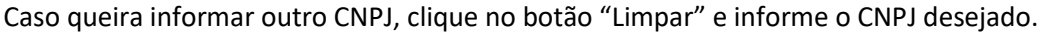

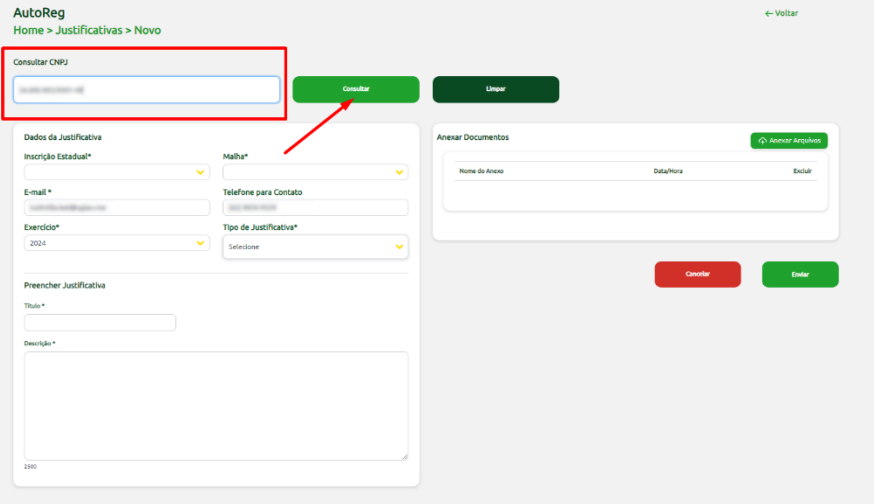

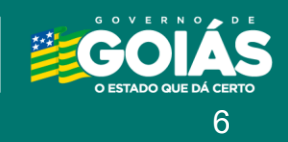

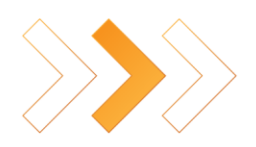

#### **Passo 2:**

Em seguida, selecione a "Inscrição Estadual" vinculada ao CNPJ informado e a "Malha" elegível à justificativa da inscrição estadual selecionada.

Na lista para seleção da malha serão apresentadas somente as malhas disponíveis para autorregularização para a inscrição estadual selecionada, caso não tenha recebido um Comunicado de Autorregularização não será apresentada nenhuma malha e não será possível enviar uma justificativa.

#### **Passo 3:**

Os campos "E-mail" e "Telefone para Contato" serão preenchidos automaticamente de acordo com os dados cadastrados através do sistema "*Cadastro de Contribuinte do Estado"*. Caso alguns destes dados se encontre desatualizados, favor entrar em contato com o setor de Cadastro da Delegacia Regional do contribuinte.

Informe os demais campos obrigatórios "Exercício", "Tipo de Justificativa", "Título" e a "Descrição da justificativa" para prosseguir com o cadastro da justificativa.

#### **Passo 4:**

Para anexar documentos, clique no botão "Anexar Arquivos".

Utilize a planilha do "Detalhamento do Débito" da malha para selecionar os valores ou NFEs que deseja justificar, salvar em formato PDF e assinar digitalmente utilizando o certificado digital do CNPJ do contribuinte.

*Observação 1:* A nomenclatura do arquivo poderá ter no máximo 50 caracteres.

*Observação 2:* Os arquivos terão o limite de tamanho de 5MB e serão permitidos arquivos com as seguintes extensões: pdf, doc, docx, txt, jpg, png, csv, xls e xlsx.

#### **Passo 5:**

Após preencher todos os campos informados acima, clique no botão "Enviar".

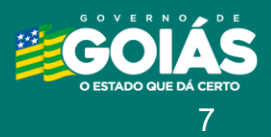

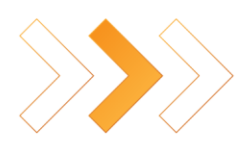

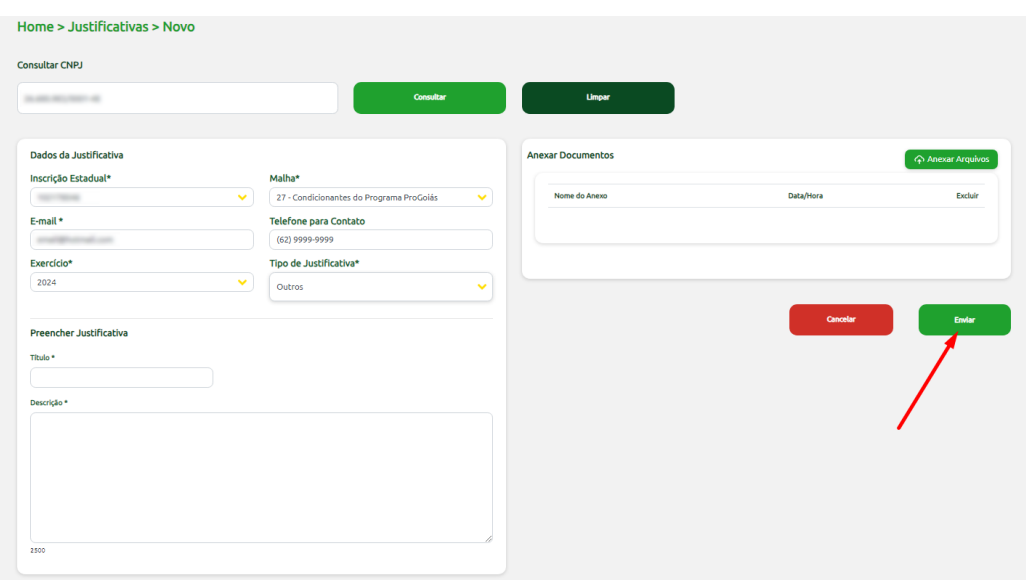

### **Passo 6:**

Aguarde a mensagem de confirmação do envio da justificativa.

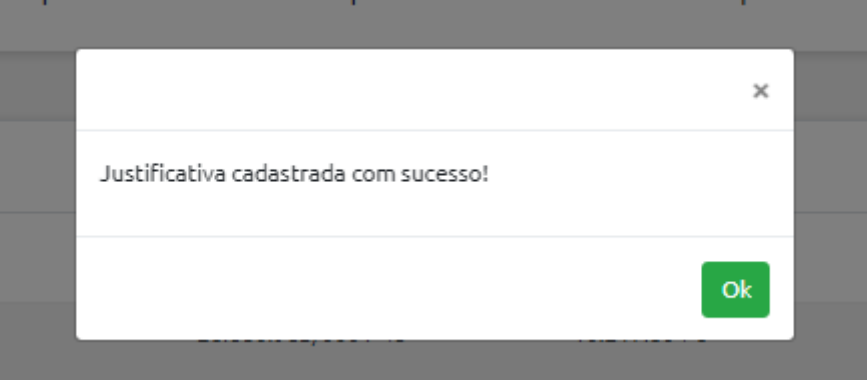

#### **Passo 7:**

Clique em "Ok" para ser redirecionado para a [tela inicial,](#page-3-1) onde poderá visualizar a lista de justificativas enviadas e suas respectivas informações.

## <span id="page-7-0"></span>**5. Consulta Detalhes da Justificativa**

Para visualizar as informações detalhadas da justificativa enviada, clique na lupa  $\frac{Q}{q}$ .

Na tela de "Consulta da Justificativa", será possível fazer o download do arquivo anexado no momento do cadastro da justificativa.

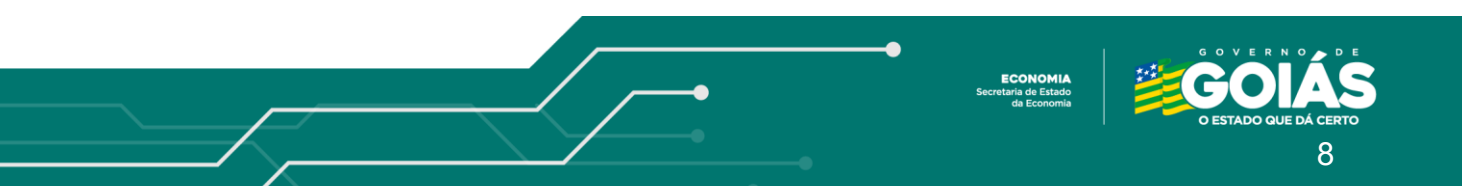

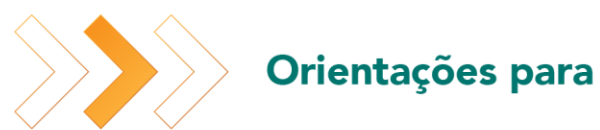

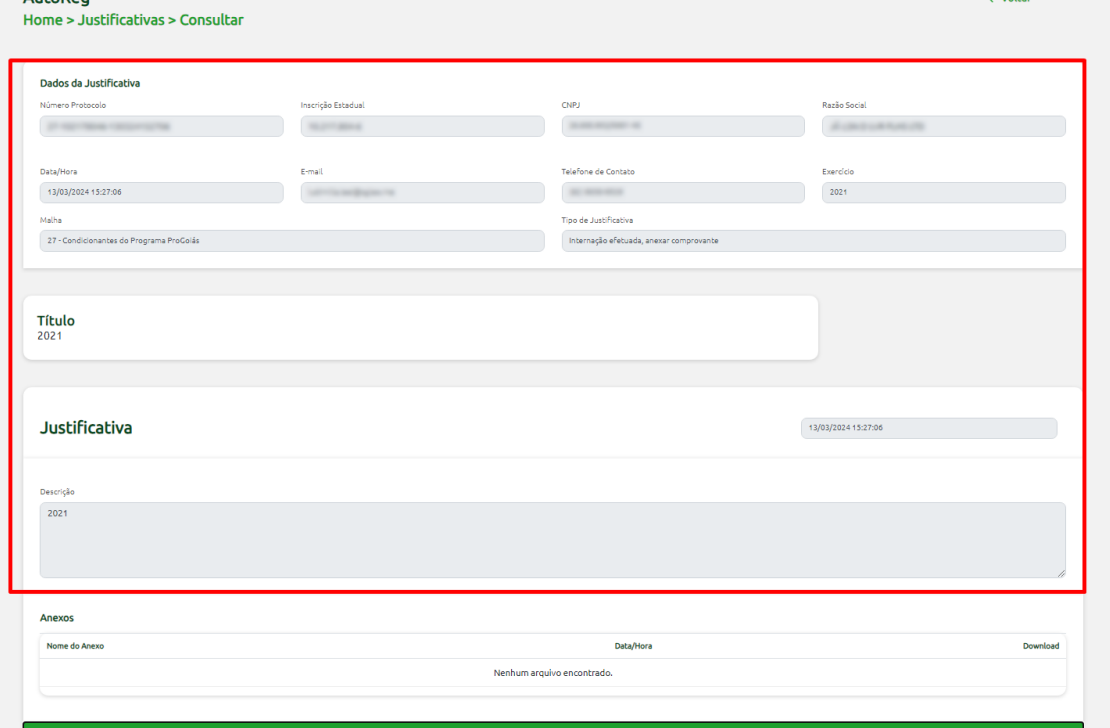

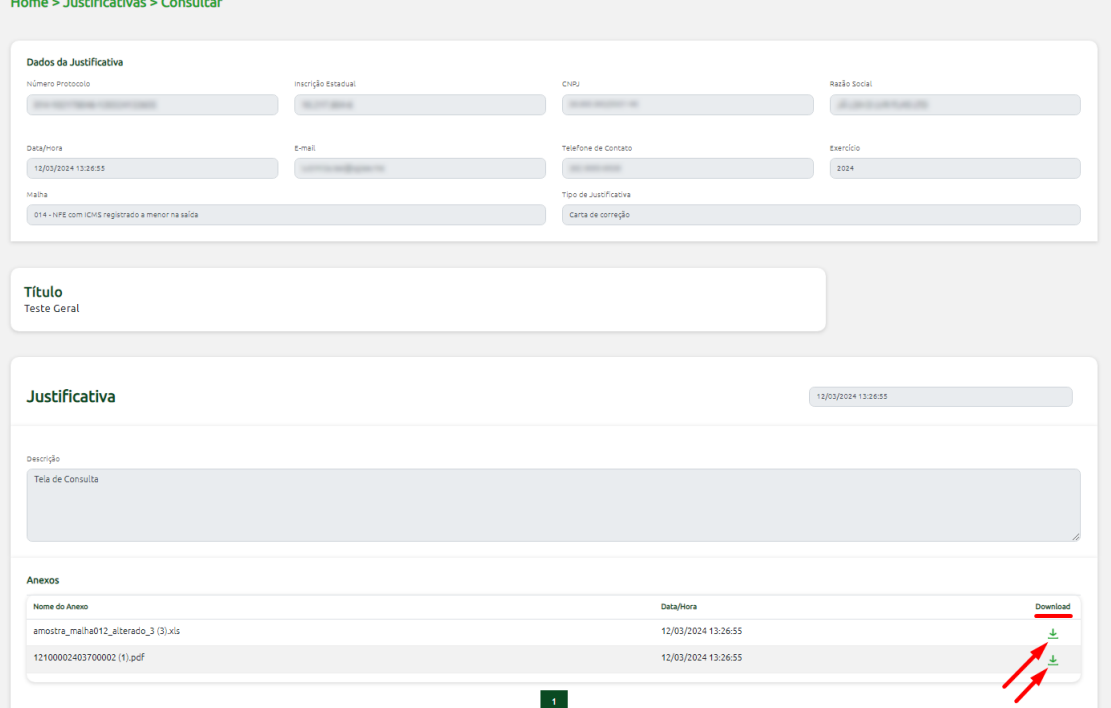

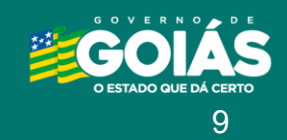

ECONOMIA<br>Secretaria de Estado<br>da Economia

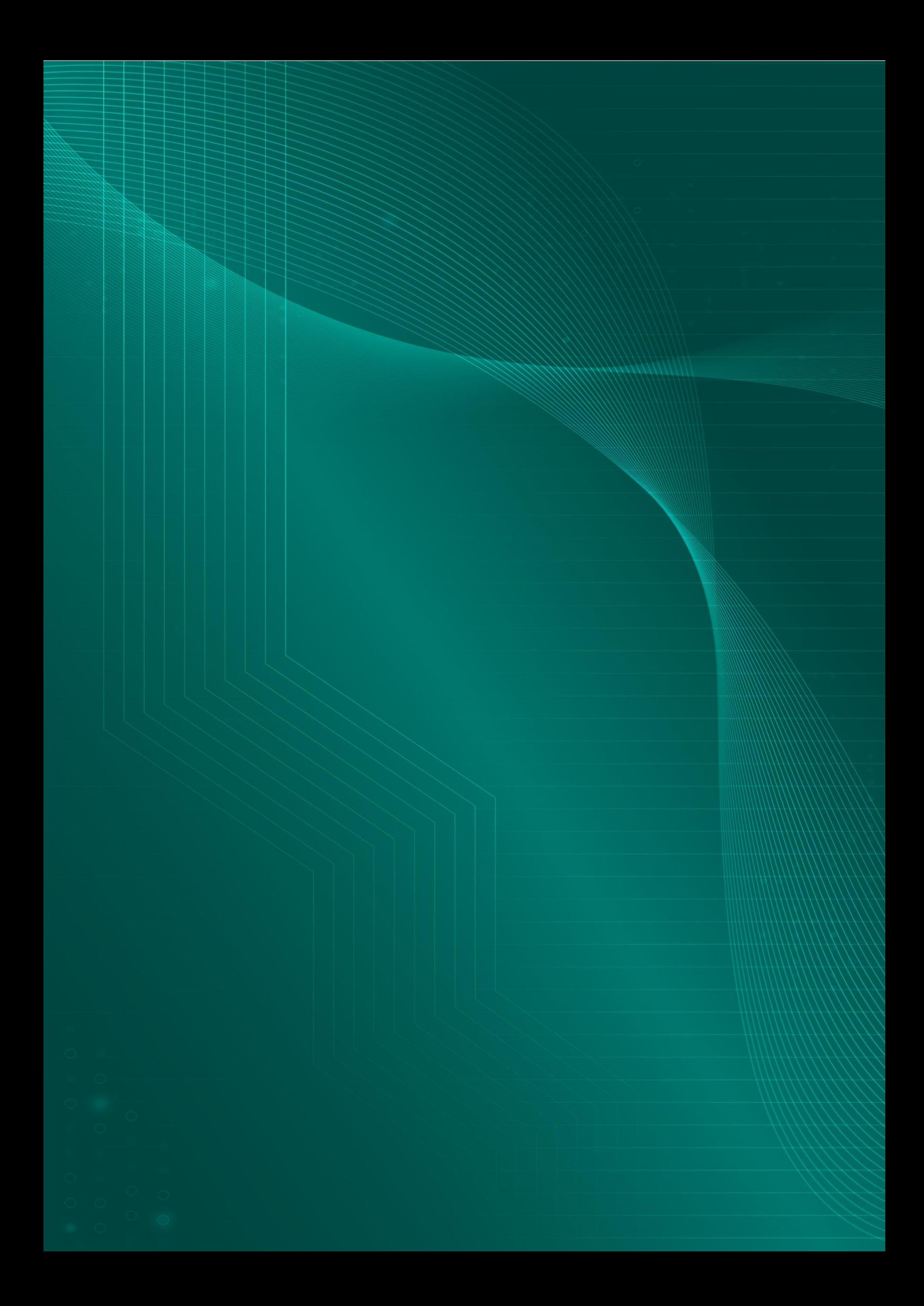